## **به نام خدا**

**راهنماي استفاده** از پایگاه اطلاعاتی**Direct Science** .

ساینس دایرکت یکی از بزرگترین مجموعه های مجلات الکترونیکی اطلاعات کتابشناختی و متن کامل میلیون ها مقاله در تمامی زمینه های علوم می باشد [.](https://www.sciencedirect.com/) **[ساینس دایرکت](https://www.sciencedirect.com/)** یکی از زیرمجموعههای الزویر، بزرگترین ناشر علمی دنیا است. این پایگاه شامل بیش از ۵۱ میلیو[ن](https://iranpaper.ir/) [مقاله](https://iranpaper.ir/) علمی است.

نام شرکت [Elsevier](https://www.elsevier.com/) در سال ،۵۱۵۱ زمانی که لوئیس الزویر شروع به فروختن کتاب به دانشجویان کرد مطرح شد Elsevier .یکی از اولین ناشرانی است که به چاپ مجلات علمی و شرح وقایع علمی پرداخته است. شعبه اصلی Science Elsevier در آمستردام هلند است. شرکت Elsevier یک ناشر چندرسانهای پیشرو است. این شرکت محصوالت و خدمات علمی، فنی پزشکی را در سراسر دنیا منتشر میکند. ازجمله این خدمات میتوان به پایگاه ساینس دایرکت اشاره کرد.

ساینس دایرکت سرویس اطلاعات الکترونیکی برای دسترسی به مجلات تمام متن علمی از انتشارات Elsevier است. پایگاه ساینس دایرکت در بر گیرنده موارد زیر است:

- بیش از یک چهارم اطلاعات علمی دنیا در زمینه فنی مهندسی و پزشکی بصورت آنلاین
	- بیش از ۰۰۱۱ مجله علمی داوری شده
		- بیش از ۰۱۱۱۱ کتاب
		- بیش از ۵۰ میلیون مقاله تمام متن
	- دسترسی به اطلاعات مقاالت مربوط به شماره های قدیمی مجلات از جلد اول
		- دسترسی به اطلاعات مقاالت در حال چاپ
	- امکان دسترسی به میزان استنادات مقاالت از طریق اتصال به بانکScopus

قابل ذکر است که دسترسی دانشگاه به DIRECT SCIENCE بر اساس ADDRESS IP ها می باشد

راهنمای عملی

هنگامی که شما در ScienceDirect ثبت نام کرده و وارد شده اید، می توانید:

از هشدارهای جستجو، هشدارهای موضوعی، هشدارهای نشریات و کتاب، و توصیه های شخصی شده مقاالت مطلع شوید و یک لیست از مجلات و کتاب های مورد علاقه خود را ایجاد کنید تنظیم پیش فرض ها و سفارشی سازی جلسات شخصی ScienceDirect خود را انجام دهید.

پس برای داشتن یک نام کاربری و رمز عبور در ScienceDirect ، ثبت نام کنید. روی ثبت نام کلیک کنید. و مشخصات خواسته شده را وارد کنید.

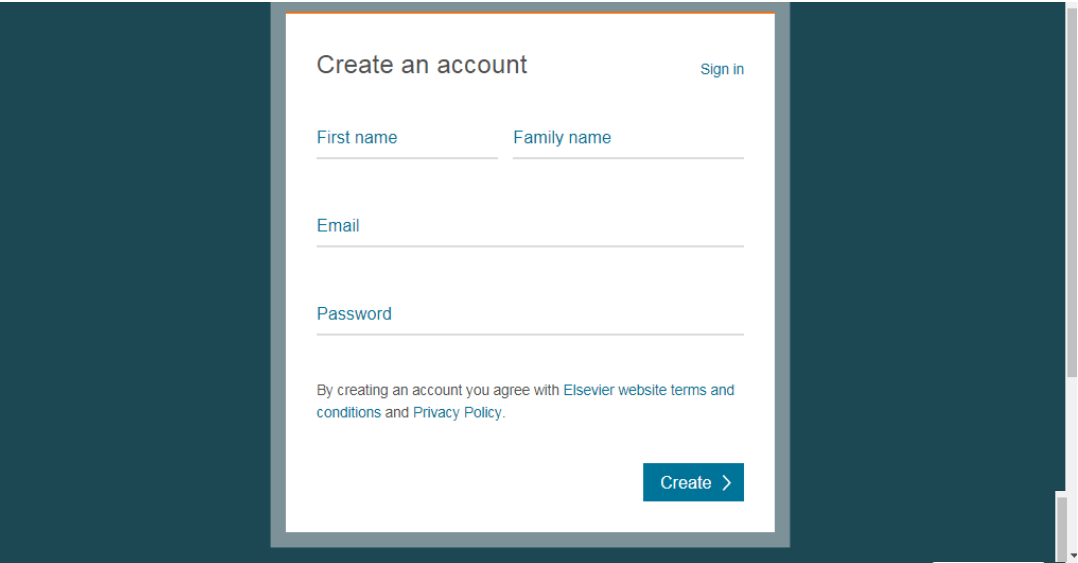

نام و نام خانوادگی،آدرس ایمیل ، آدرس ایمیل (ترجیحا ایمیل سازمانی)، رمز عبور (۰ تا ۲۰ کاراکتر) را وارد کنید.

با تکمیل ثبت نامScienceDirect ، شما موافقتنامه حقوق کاربر ثبت شده Elsevier و سیاست حفظ حریم خصوصی را می پذیرید.)می توانید از طریق لینک این موافقتنامه را مطالعه کنید.(

با کلیک بر روی ایجاد، نام کاربری مورد استفاده با رمز عبور شما نمایش داده می شود.

جعبه چک را برای دریافت ایمیل در مورد به روز رسانی ها، انتشارات، و یا محصوالت مرتبط با Elsevier انتخاب کنید.

روی دکمه انجام شد کلیک کنید.

شما به طور خودکار به حساب شخصی خود وارد شده اید و ویژگی me Remember فعال شده است.

اگر از رایانه شخصی خود استفاده می کنید، الزم نیست که ، از سیستم خارج شوید. به سادگی، پنجره مرورگر خود را ببندید.

اگر از یک دستگاه مشترک یا عمومی استفاده میکنید و میخواهید جلسه خود را پایان دهید، روی نام خود کلیک کنید و سپس خروج را انتخاب کنید.

اکنون، مروری بر گزینه های ورود به سیستم در ScienceDirect داشته باشیم.

برای ورود بهScienceDirect ، چند گزینه دارید.

اگر نام کاربری و رمز عبور Elsevier دارید، آنها را در فیلدهای ارائه شده وارد کنید و روی ورود به سیستم کلیک کنید. اگر می خواهید از ورود ی موسسه استفاده کنید، می توانید بر روی Other institution کلیک کنید. اگر شما در ScienceDirect ثبت نام کرده اید، ویژگی های شخصی شده (به عنوان مثال، (Alertsبرای شما در هنگام استفاده از ورودی آتن یا موسسه ، در دسترس شما هستند. حاال بیا برگردیم به صفحه اصلی.ScienceDirect هنگامی که وارد سیستم شوید، نام شما در باالی هر صفحه نمایش داده می شود تا به شما یادآوری کند جلسه شخصی شما فعال است.

در ScienceDirect چندین ابزار جستجو وجود دارد.

جعبه جستجو سریع در باالی تمام صفحه اصلی ScienceDirect نمایش داده می شود.

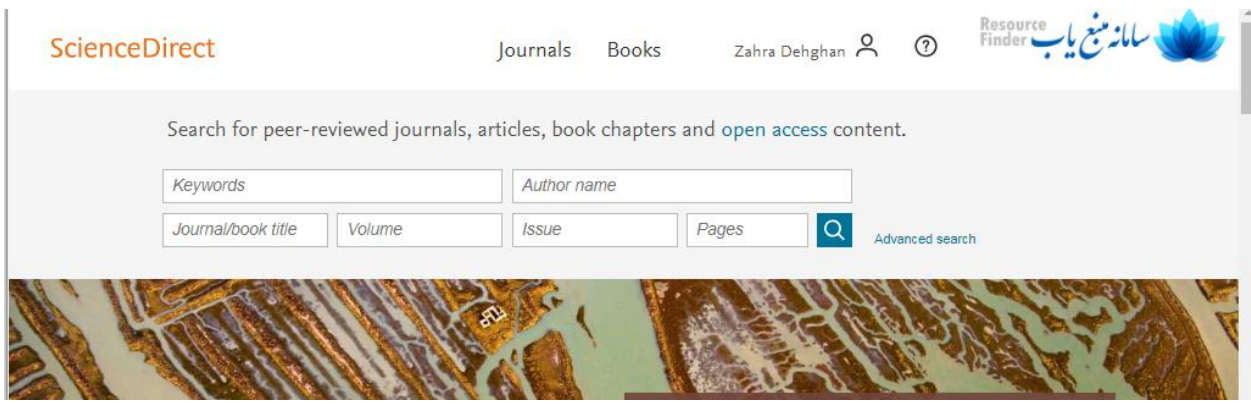

از اینجا، می توانید از یک یا چند فیلد برای فرمول جستجوی خود استفاده کنید.

جستجو برای مقاالت بر اساس کلید واژه که ممکن است در هر نقطه از سند ظاهر شود.

جستجو برای مقاالتی از طریق نام نویسنده یا نویسندگان

جستجو برای مقاالت منتشر شده در مجلات یا کتاب های خاص

هنگام تایپ کردن یک عنوان نشریه در جستجوی سریع ، لیستی از عناوین نشریات عناوین حاوی شرایط مرتبط را را ارائه می دهد. همچنین می توانید شماره، و / یا شماره صفحه را مشخص کنید.

دکمه جستجو را برای انجام جستجوی خود انتخاب کنید.

برای جستجوی دقیق تر، جستجوی پیشرفته را انتخاب کنید.

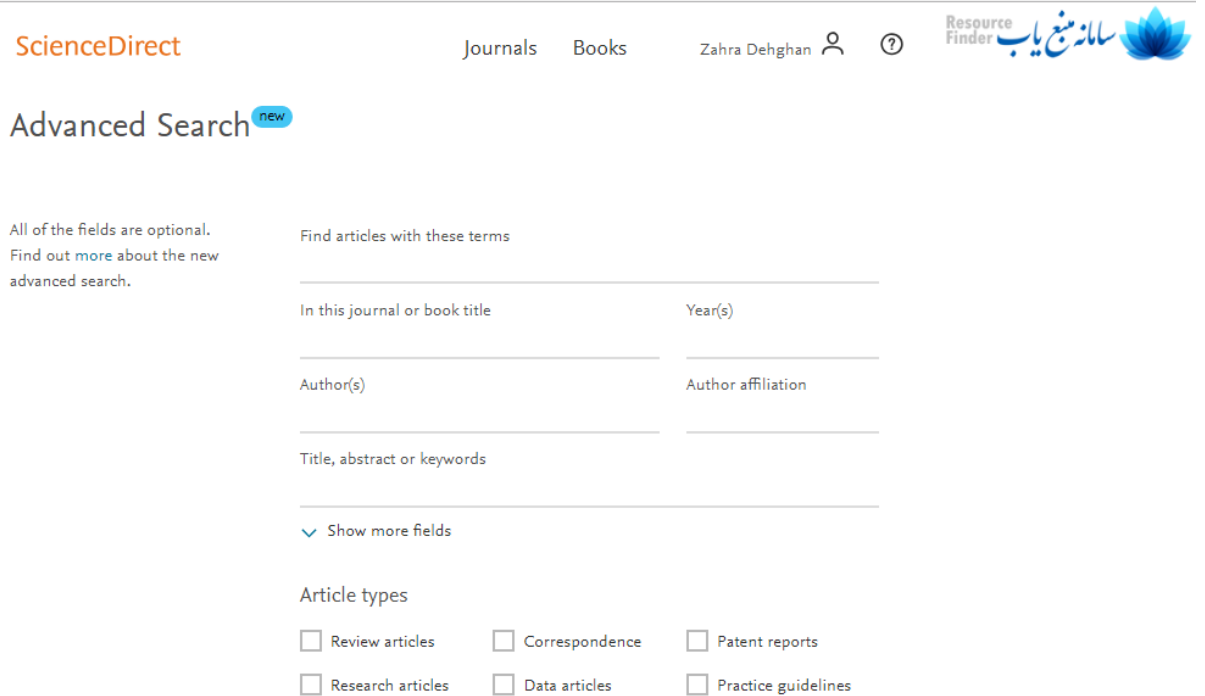

در اینجا می توانید از یک یا چند فیلد برای فرمول جستجوی خود استفاده کنید.

.۵ برای مثال، بیایید برای مقاالت مرتبط با تحوالت در تحقیقات حمله قلبی جستجو کنیم.

اصطلاحات و عباراتی که باید در اسناد بازیابی شده ظاهر شوند را وارد کنید.

علامت نقل قول می تواند مورد استفاده قرار گیرد برای مشخص کردن شرایطی که باید در کنار یکدیگر در سند ظاهر شوند.

- .۰ ما می توانیم از اپراتورهای بولی )NOT , OR ,AND )برای اضافه کردن شرایط در جستجوی ما استفاده کنیم.
	- .۰ ما می دانیم مقاله ما در کدام نشریه چاپ شده است،پس وارد می کنیم.
- .4 می توانیم جستجوی خود را به نویسندگان خاص محدود کنیم. و با استفاده از نشانه منفی، می توانیم همکاری با نویسندگان خاص را حذف کنیم.

هنگامی که شروع به تایپ عنوان نشریه کنید، ScienceDirect عنوان هایی را که حاوی این اصطلاحات هستند را نشان می دهد.

اگر ما یک نشریه یا عنوان کتاب را مشخص نکنیم، همه نشریات موجود در جستجوی ما گنجانده خواهند شد.

.5 ما می توانیم یک سال انتشار یا محدوده تاریخ برای اسناد را وارد کنیم. اگر ما مدارک مربوط به همه سال ها زا نیاز داریم، حوزه را خالی بگذاریم.

محدوده ، موضوع و / یا محدوده صفحه می تواند مشخص شود یا ما می توانیم این فیلدها را خالی بگذاریم تا حجم کامل موجود را جستجو کنیم.

.6 اگر شرایطی وجود داشته باشد که در عنوان، انتزاعی یا کلمات کلیدی ظاهر شود، آنها را در اینجا وارد کنید.

ما به دنبال تحوالت در حال توسعه هستیم، بگذارید اینجا مشخص شود.

.۰ می توانیم جستجو را به نوع خاصی از اسناد محدود کنیم. اگر ما هیچ نوع سند را انتخاب نکنیم، همه انواع در جستجوی ما گنجانده می شوند.

Tip: It is

.۵ را برای انجام جستجو انتخاب کنید

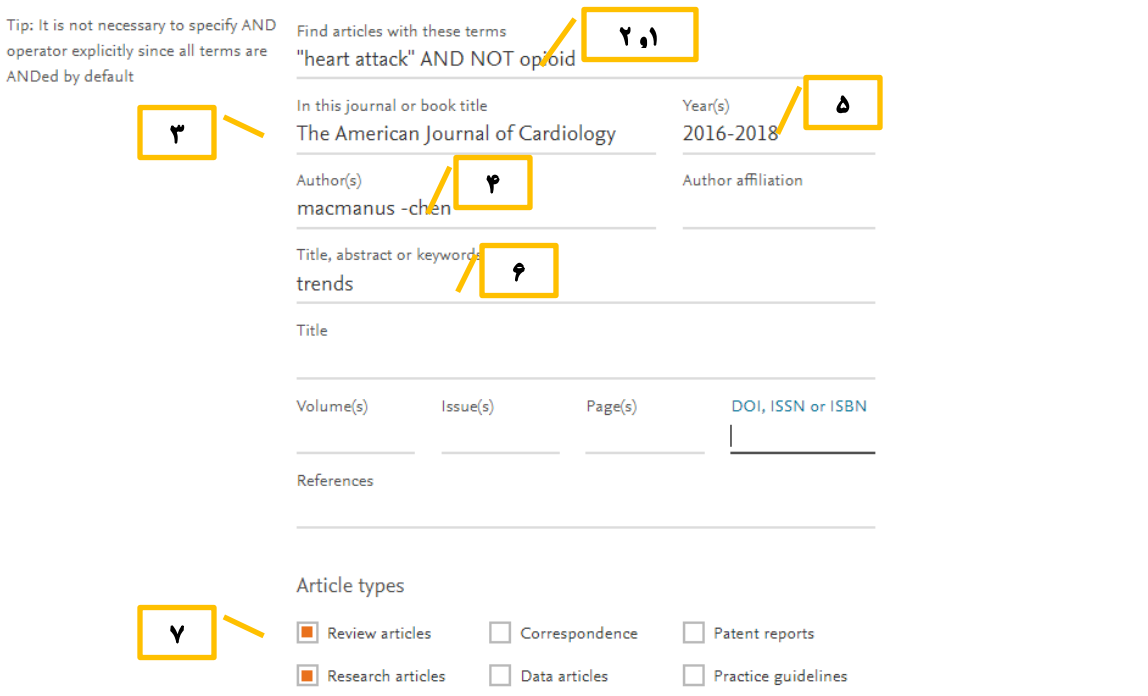

معیارهای جستجوی ما در باالی نتایج جستجو نمایش داده می شود.

در اینجا می توانیم اصطلاحات جستجوی ما را ویرایش کنیم.

اگر جستجوی اصلی ما بیش از حد محدود باشد، می توانیم برخی یا همه عناصر جستجوی را حذف کنیم.

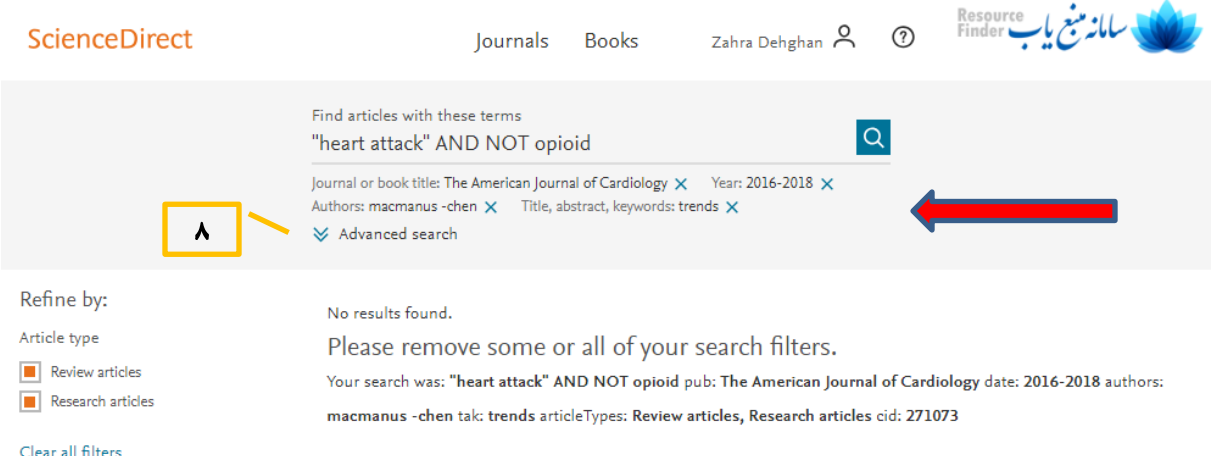

## نتایج جستجوی ما به روز می شود تا منعکس کننده تغییرات باشد.

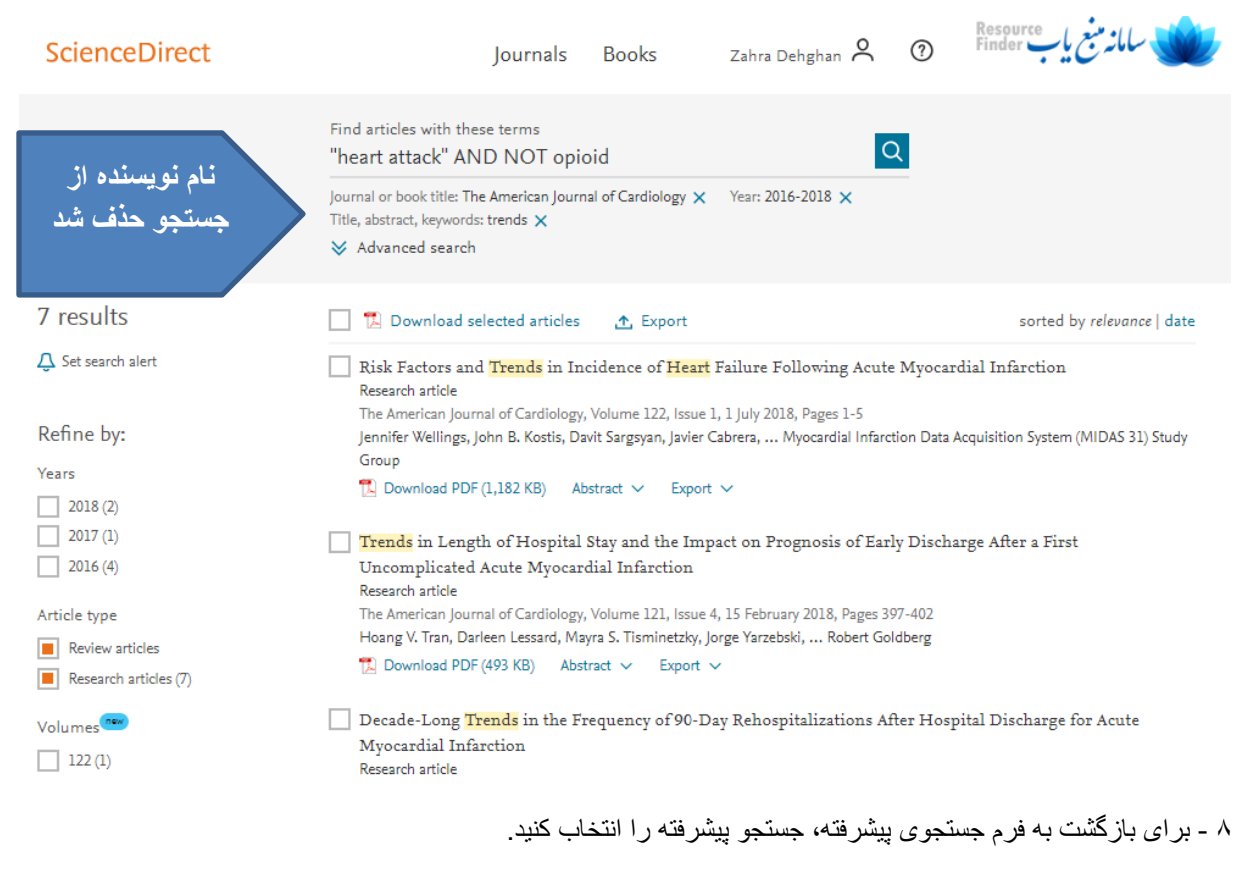

برای پاک کردن فرم جستجوی پیشرفته و بازگشت به صفحه قبلی، لغو را انتخاب کنید.